# **Best Buy Canada/ Canada Post Job Aid -**

# **Using Macro for Creating Shipping Labels**

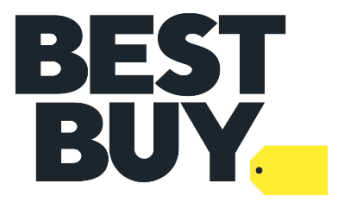

**Disclaimer:** This is property of Best Buy Canada. Usage of the macro provided should only be used for creating Best Buy Canada shipments into Canada Post EST. Only individuals currently assigned on account by Best Buy Canada Ltd. may access this macro. All users must protect and keep confidential all information, data, and other materials including without limitation all personal information of any kind. By continuing to use this macro you indicate your understanding of, and consent to be bound by, these terms and conditions.

Last Update: **Monday, October 3, 2022**

# **PURPOSE**

The functionality of this macro is to enable you to automatically upload all your Best Buy shipping labels into Canada Post EST (Electronic Shipping Tools), thereby, eliminating the need to manually key in each shipment record separately. We hope this will eliminate part of the manual work involved and improve the usability in CanadaPost.

Entering the tracking numbers back into Commerce Hub is a separate process and we do not have a solution at this time so manual work is still required for shipping the POin Commerce Hub.

**TOOLS REQUIRED:** Microsoft Excel 2003 onwards, Canada Post EST Desktop 2.0, Macro as provided by Best Buy Canada: **Best BuyMacro (All Lines Imported) V2.0**

THIS MACRO ENABLES YOU TO UPLOAD ALL YOUR SHIPPING LABELS INTOCANADA POST EST DESKTOP

### **STEP 1: EXPORTING UNDELIVERED ORDERFILE FROM COMMERCE HUB.**

The report will be displayed as an Inquiry on vendor's dashboard. The vendor should search thereport by using the following comment: **"Undelivered Order Search used for Canada Post".**

This report needs to be exported first thing in the morning before you download the orders in your system i.e packing slips. It pulls the UNDELIVERED status PO's which means PO's that have not been viewed yet in Commerce Hub. If you happen to open some PO's, the status will change ANDwill not appear on the export file.

Select your Best Buy account to view all the UNDELIVERED orders and export the file as CSV. Savethe file.

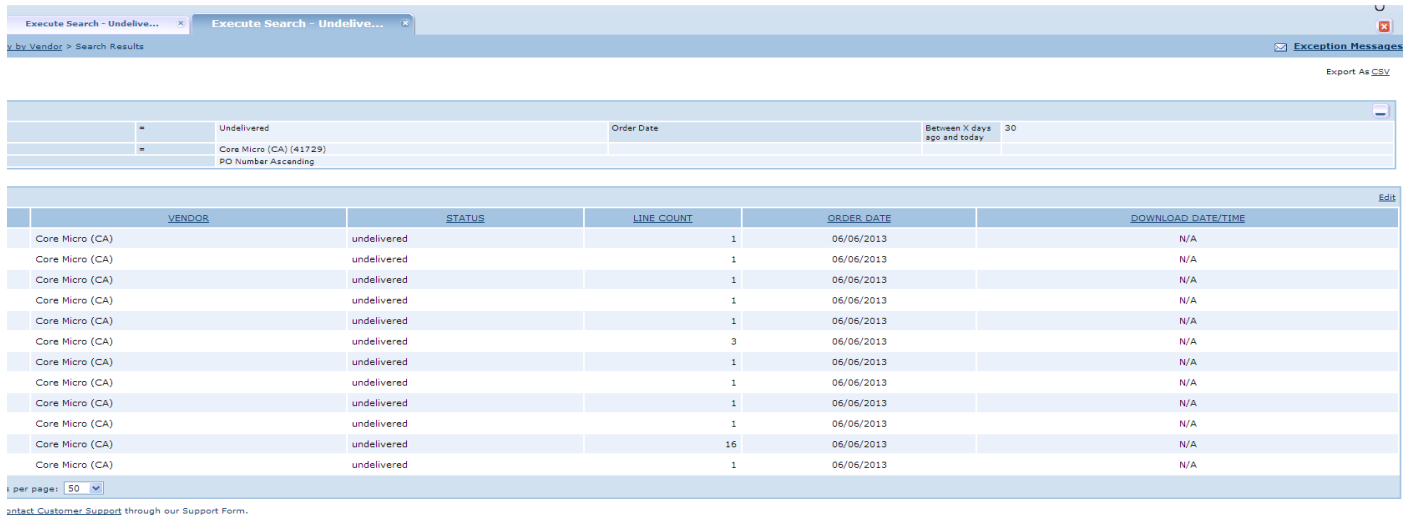

**SUGGESTION**: Create a folder called "Canada Post Upload BBY" and save the export file as "CHUBUPLOAD AUG 8.CSV" so it can be easily found. If EST 2.0 is on a different computer, make sure thefolder/files you created can be accessed on the Canada Post EST computer.

If you open the file in EXCEL, it will be in this format. DO NOT MAKE ANY EDITS. Make sure the .CSV file is closed before running macro.

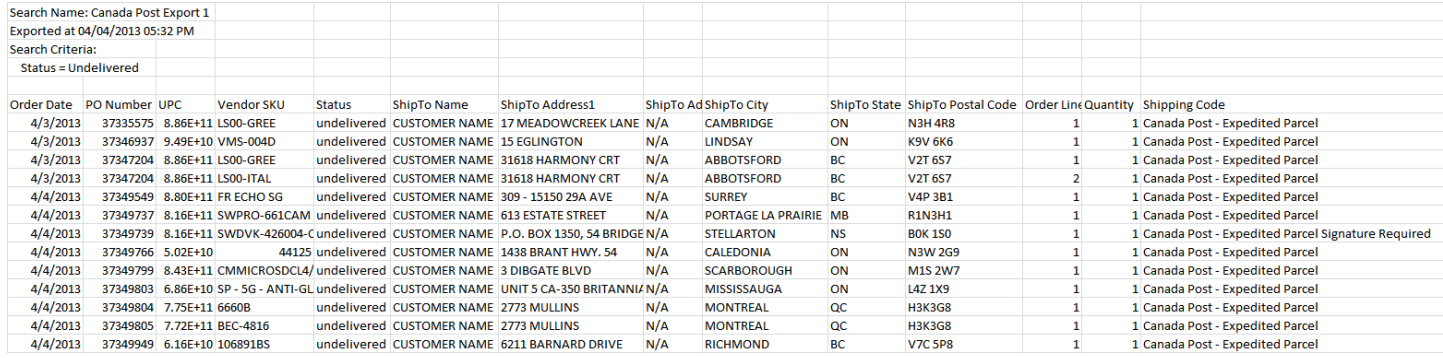

### **STEP 2 - RUN MACRO**

#### a. Open Macro (File Name **Best BuyMacro (All Lines Imported) V2.0**)

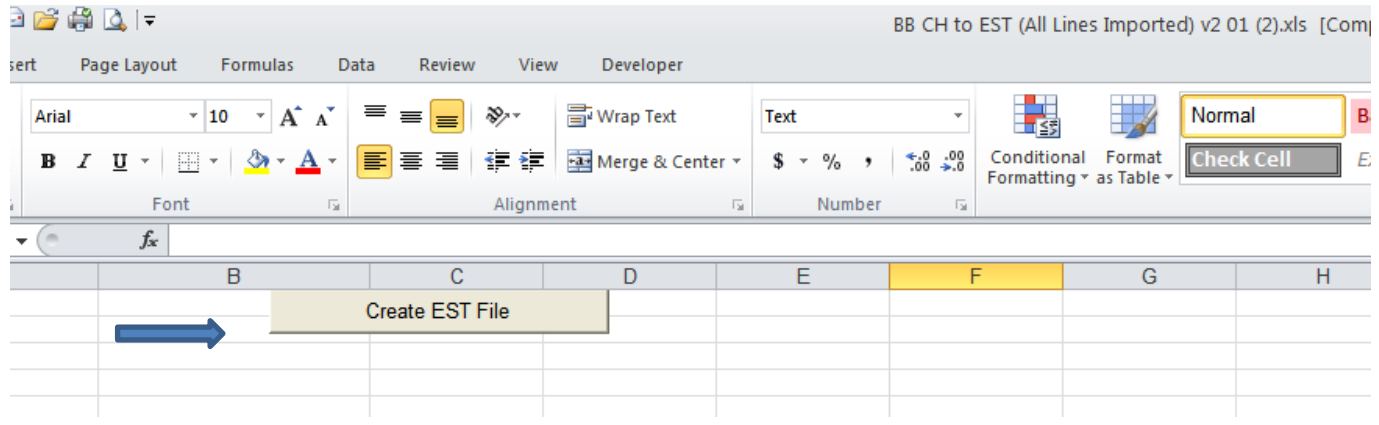

- b. Click on the Create EST File button
- c. A pop up window will appear asking for the file to import. Find the Commerce Hub Export file i.e. "CHUB UPLOAD AUG 8.CSV"

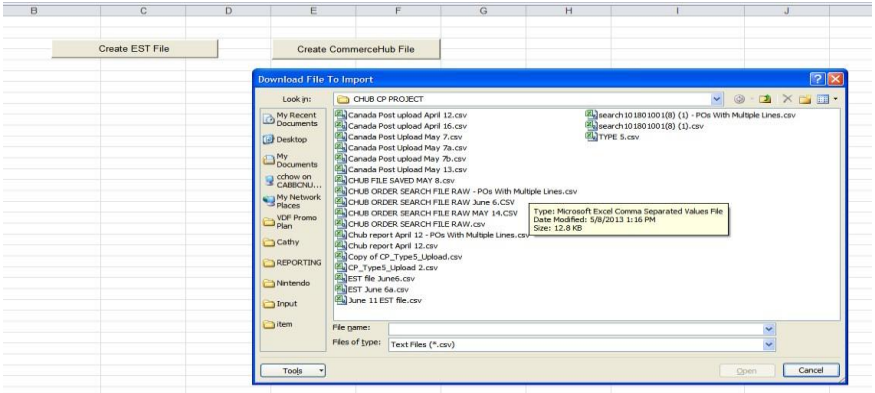

d. A second pop-up will appear asking to create a filename to be uploaded to EST.

#### **Suggestion: EST UPLOAD AUG 8.CSV**

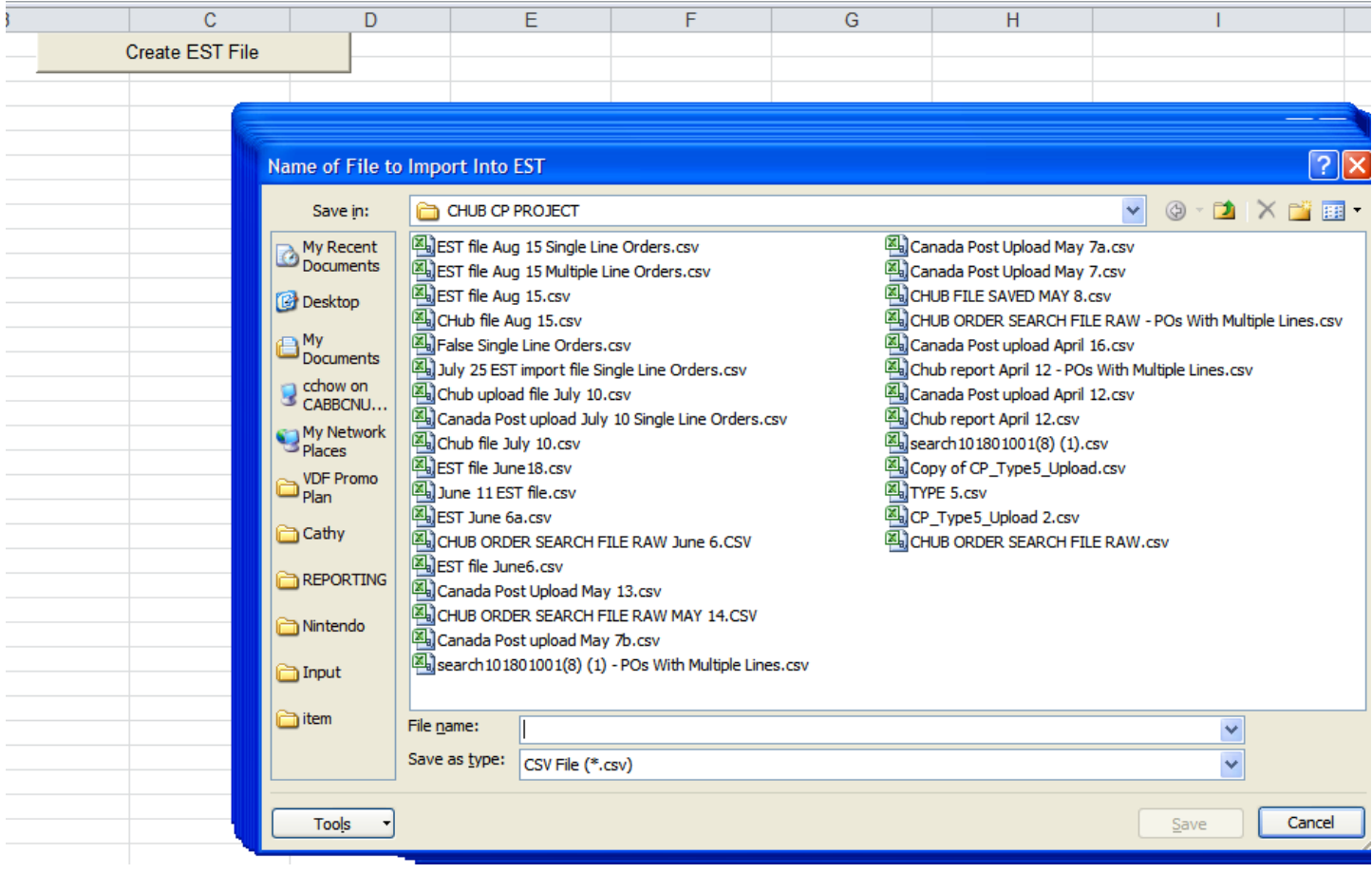

## **STEP 3 – IMPORT SHIPMENTS INTO EST DESKTOP 2.0**

a. Log into EST Desktop. Select File – Import – Import Shipments

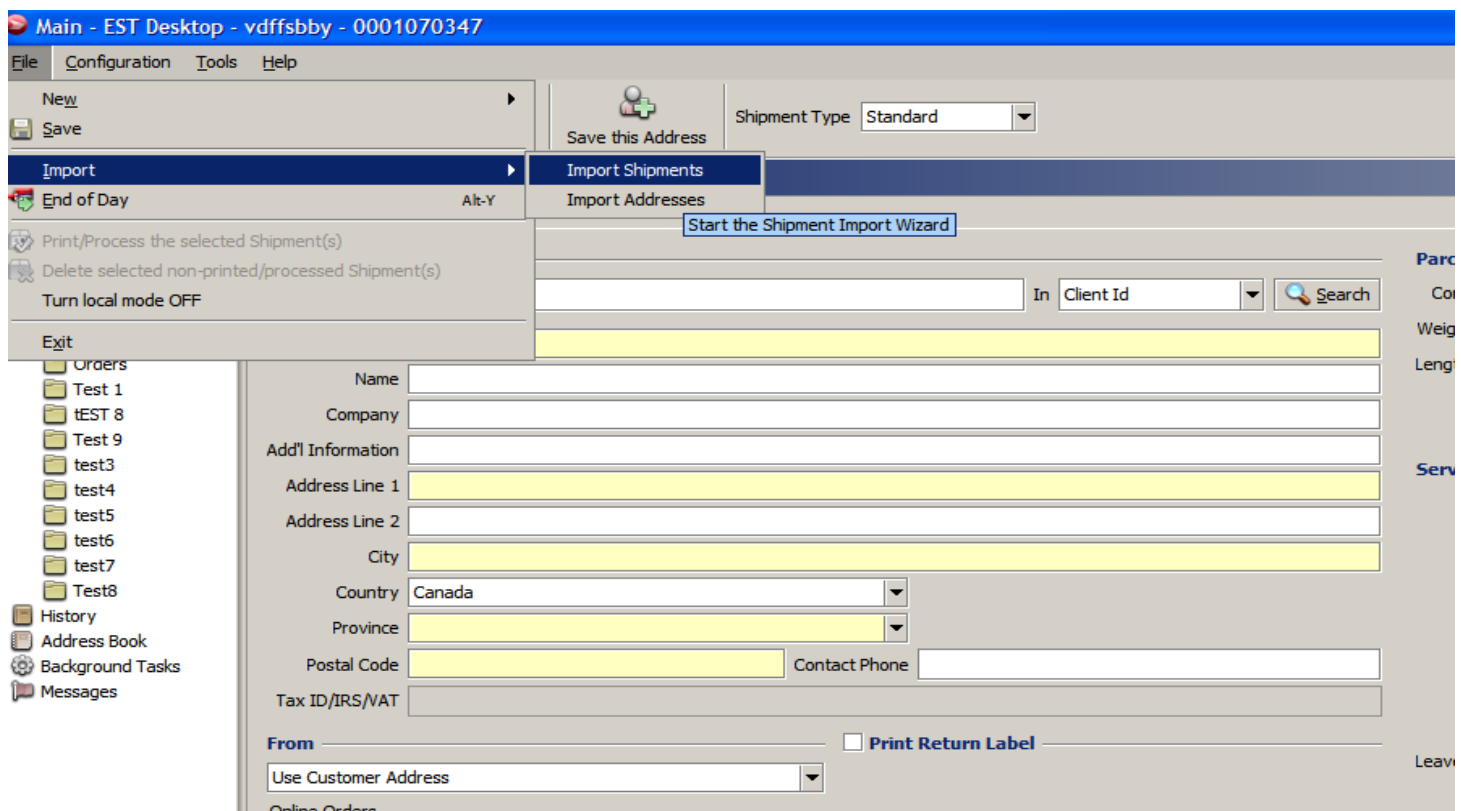

- b. Select the EST file you saved (Suggestion: EST UPLOAD JUNE 10.CSV), click Next
- Ensure "Delimiter" button is set to Comma

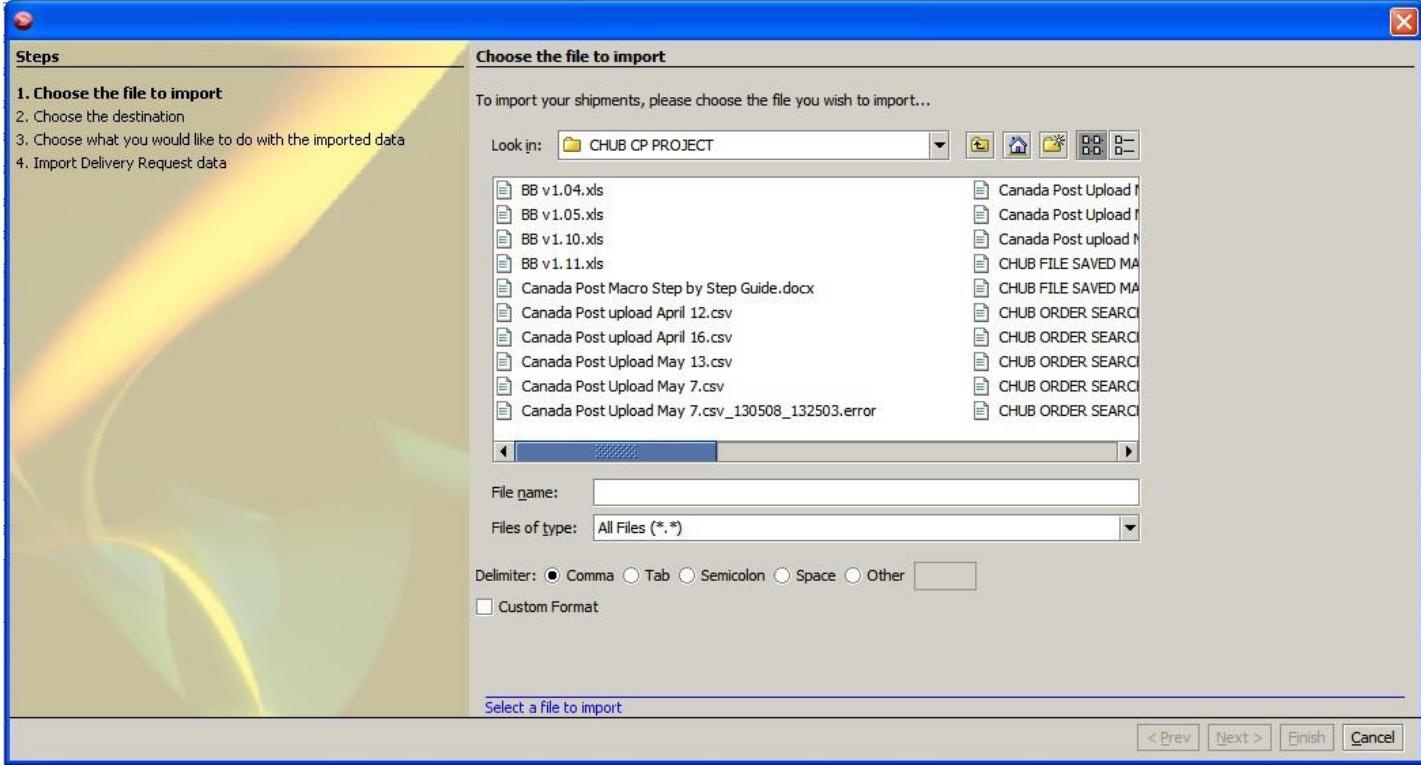

- c. It will ask you to select destination. You can create new folder or import into existing folder.
- d. Click Next and Finish

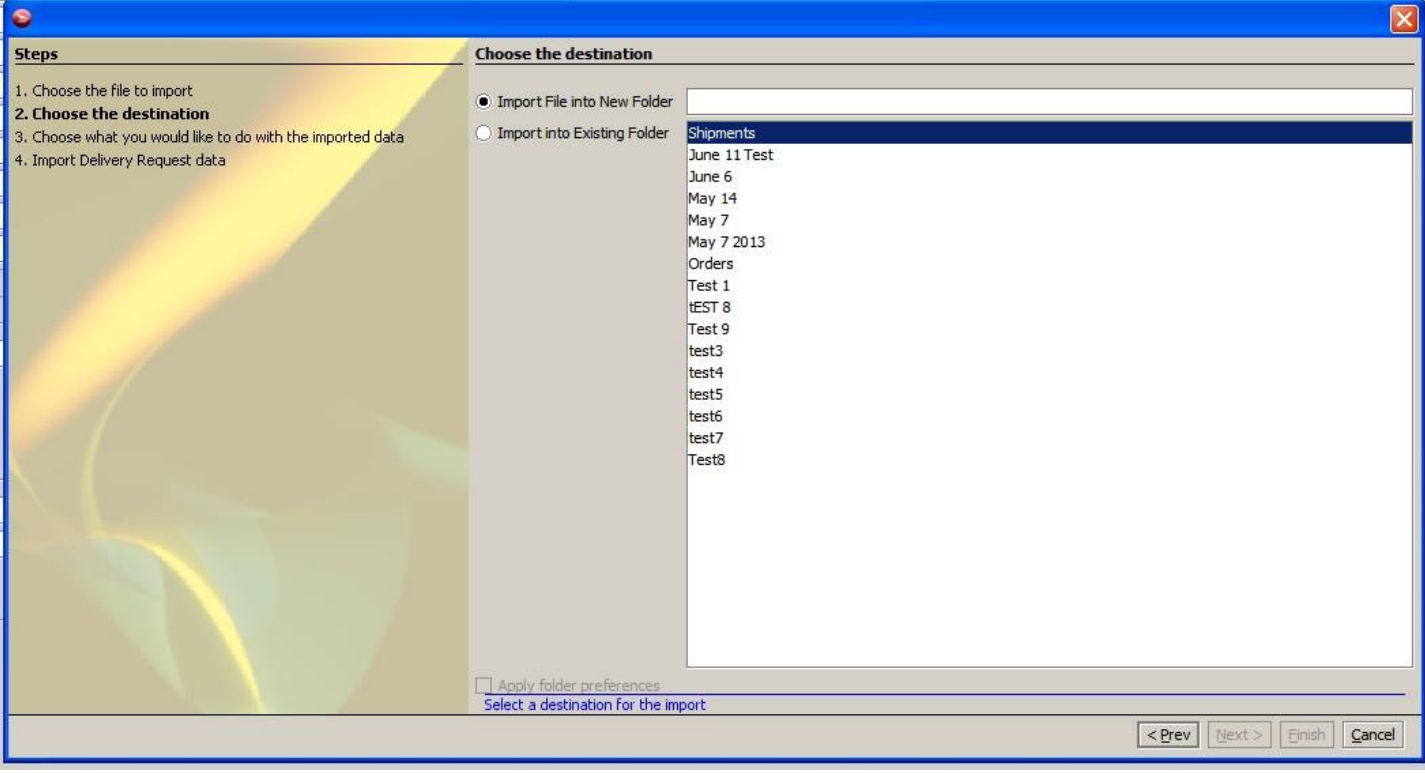

This screen will appear showing Import status

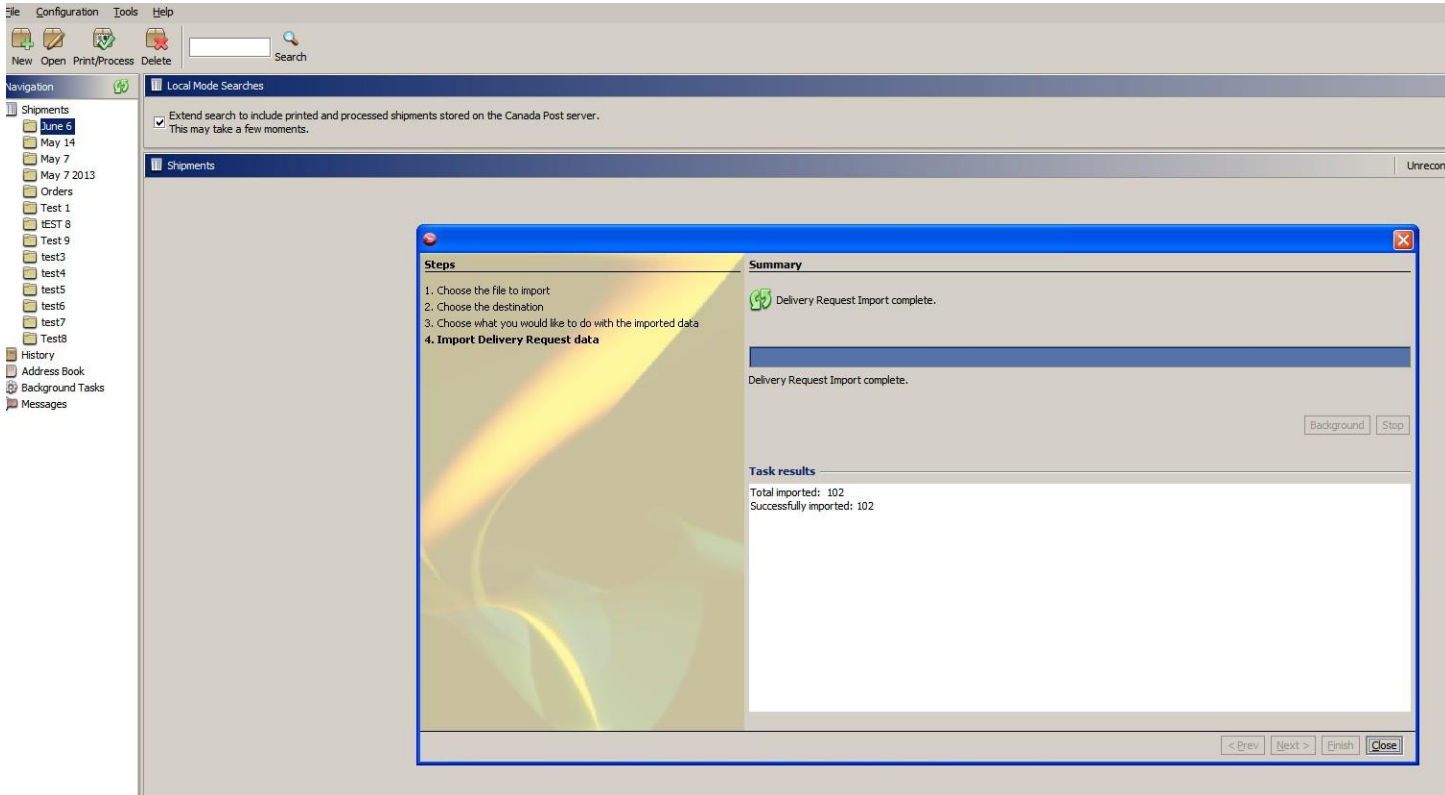

- e. Once the files are uploaded, click on the INCOMPLETE button on the far right (top)
- f. All the incomplete files will appear on a summary page. Files are INCOMPLETE because youhave to go into each record and key in the weight. **This is mandatory**.

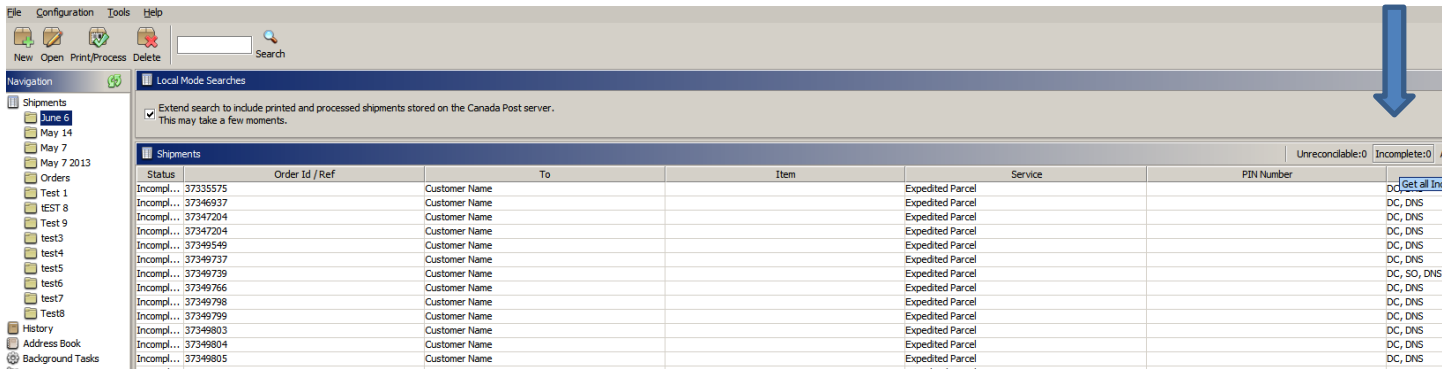

**IMPORTANT**: The macro will generate a shipping record for each line item of a purchase order. Unfortunately, this is by design. The Best Buy Canada requirement is '**One tracking number per package**' so if you can combine multiple items in one package under the same PO you will choose one record and print the shipping label. The other records will need to be **deleted** from the summary page.

- g. Click individual record. Key in weight
- h. Print record

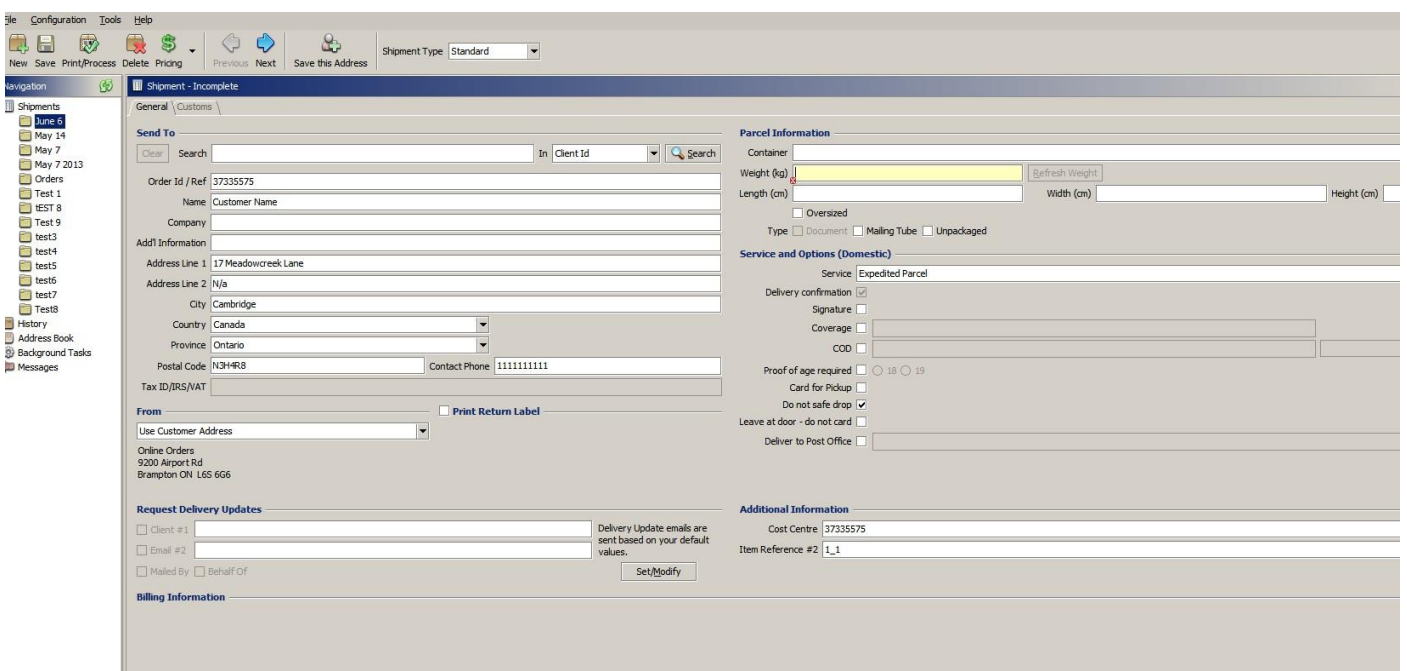

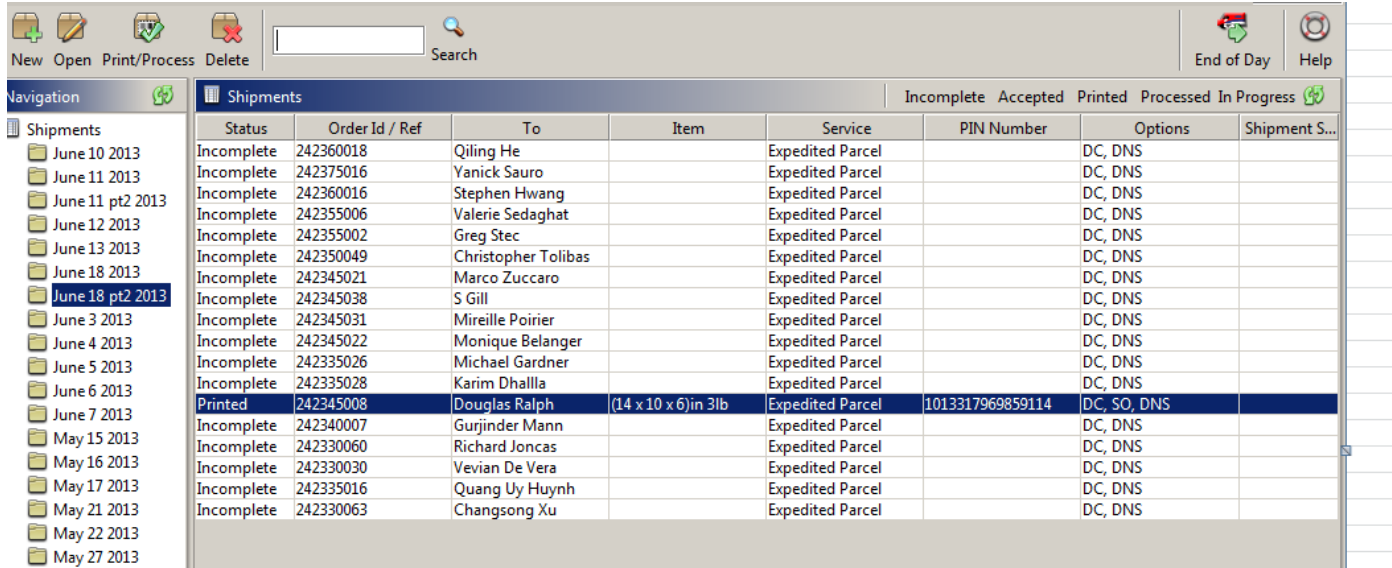

Please note the following rules to ensure compliance:

- One tracking number per package
- "Do not Safe Drop" box must be checked
- Reference the Customer Order Number in the Canada Post reference field
- Best Buy return center address must be entered in the Ship From
- Vendor must use certified label format per Canada Post Corporation and other carriers' standards
- Customer phone numbers are restricted in any fields on the shipping label

If you require assistance, please contact us:

VendorDirectInventory (Best Buy Canada) <vendirin@bestbuycanada.ca>